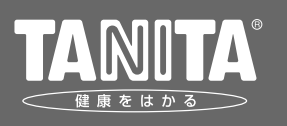

## もくじ

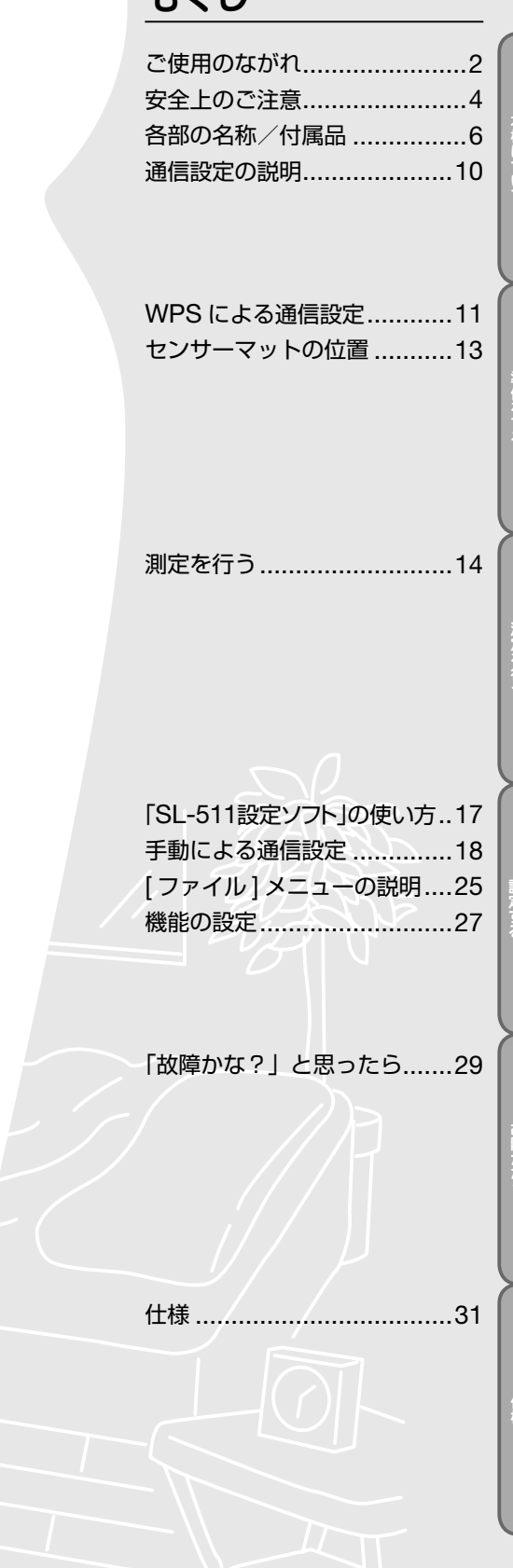

「SL」51」で、「SL」51に記されています。

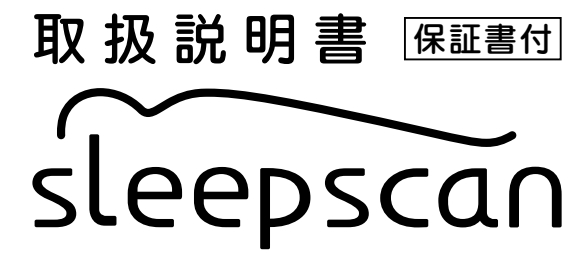

睡眠計スリープスキャン SL-511

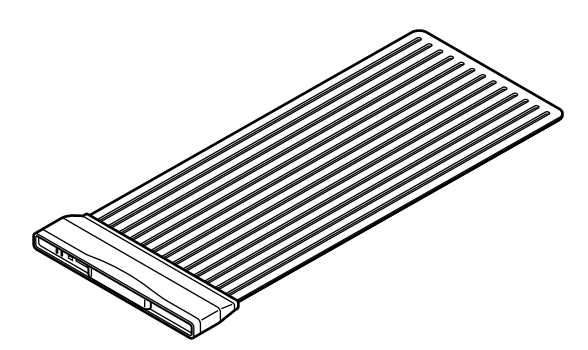

- ※ 本機は2人以上やペット等と一緒にお休みの場合は測 定できません。
- ※ 本機は睡眠障害などの病気の診断をするものではあ りません。
- ※ 「SL-511設定ソフト」の設定はお使いのパソコン、 OSによって画面や名称が異なる場合があります。
- ※ 本書に記載されているイラストはイメージ図です。

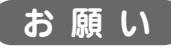

誤った使い方をしますと、重大な事故につ ながるおそれがあります。この取扱説明書 をよくお読みいただき、正しく安全にご使用 ください。また、必要な時にはすぐに取り出 せるよう、身近に大切に保管してください。

## よい睡眠は、健康維持の基本です

人生の約 3 分の 1 から 4 分の 1 が眠っている時間です。睡眠には疲労回復や体温調 節などの大切な役割があり、健康に大きく関係しています。睡眠は量のみならず質も 重要といわれ、食事や運動などの日中の活動、体調の良し悪し、疲労やストレスの有 無は睡眠の質に影響を与えます。日本では現在、5 人に 1 人が何らかの形で睡眠にか かわる悩みを抱えているといわれています。よい睡眠習慣は日常生活の質(Quality Of Life) を高めることになりますので、これからはよい睡眠習慣のために睡眠の状 態をチェックすることをおすすめします。

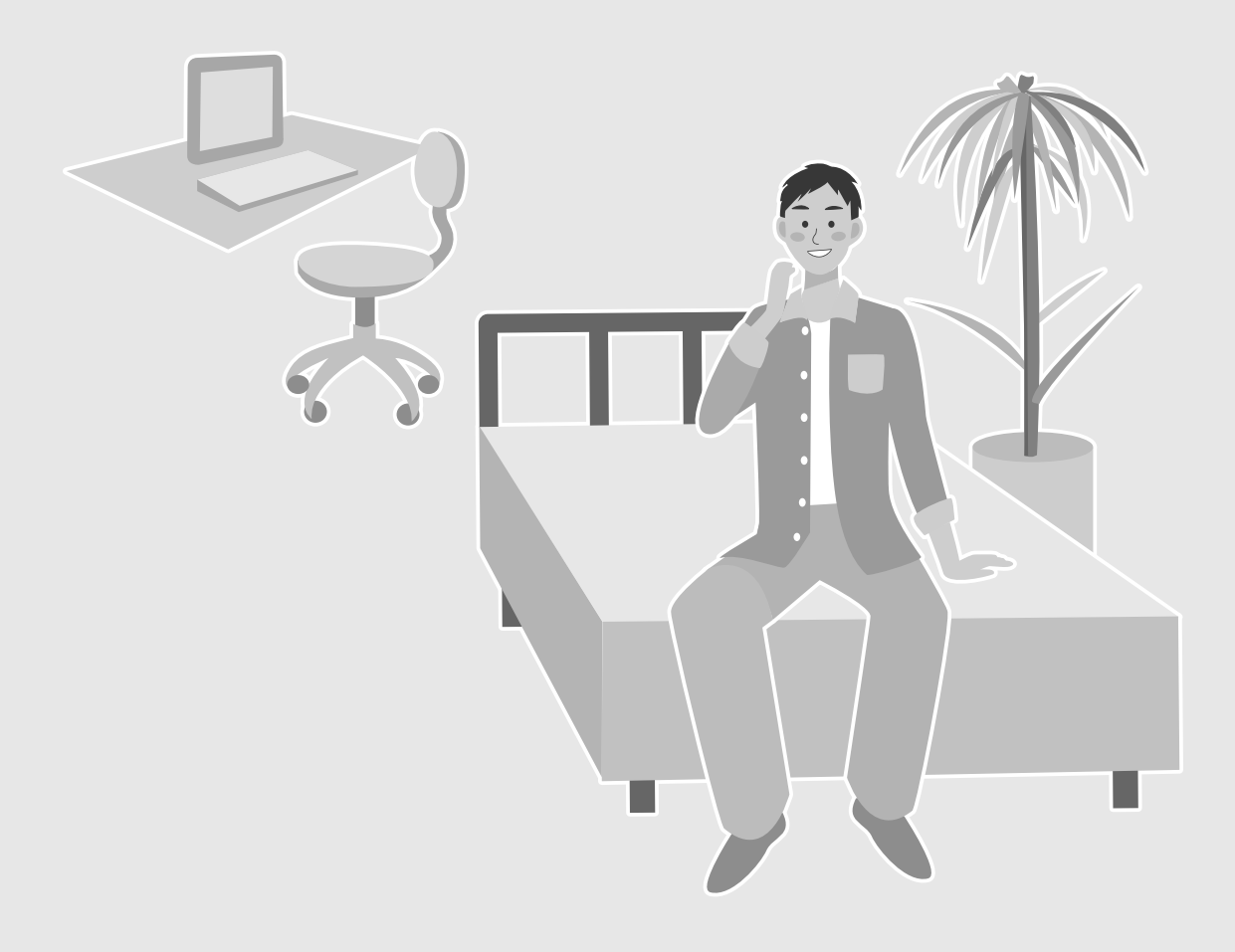

このたびは、睡眠計スリープスキャン SL-511をお買い上げいただき、ありがとうござい ます。

本機は、センサーマットで睡眠中の呼吸、脈拍、体動を測定し、ネットワークを介して「か らだカルテ」の専用サーバーに測定データを送信し、解析や記録を行ないます。本機 をご使用いただければ、睡眠の状態や傾向の把握など、様々な用途で健康管理に役 立てることができます。

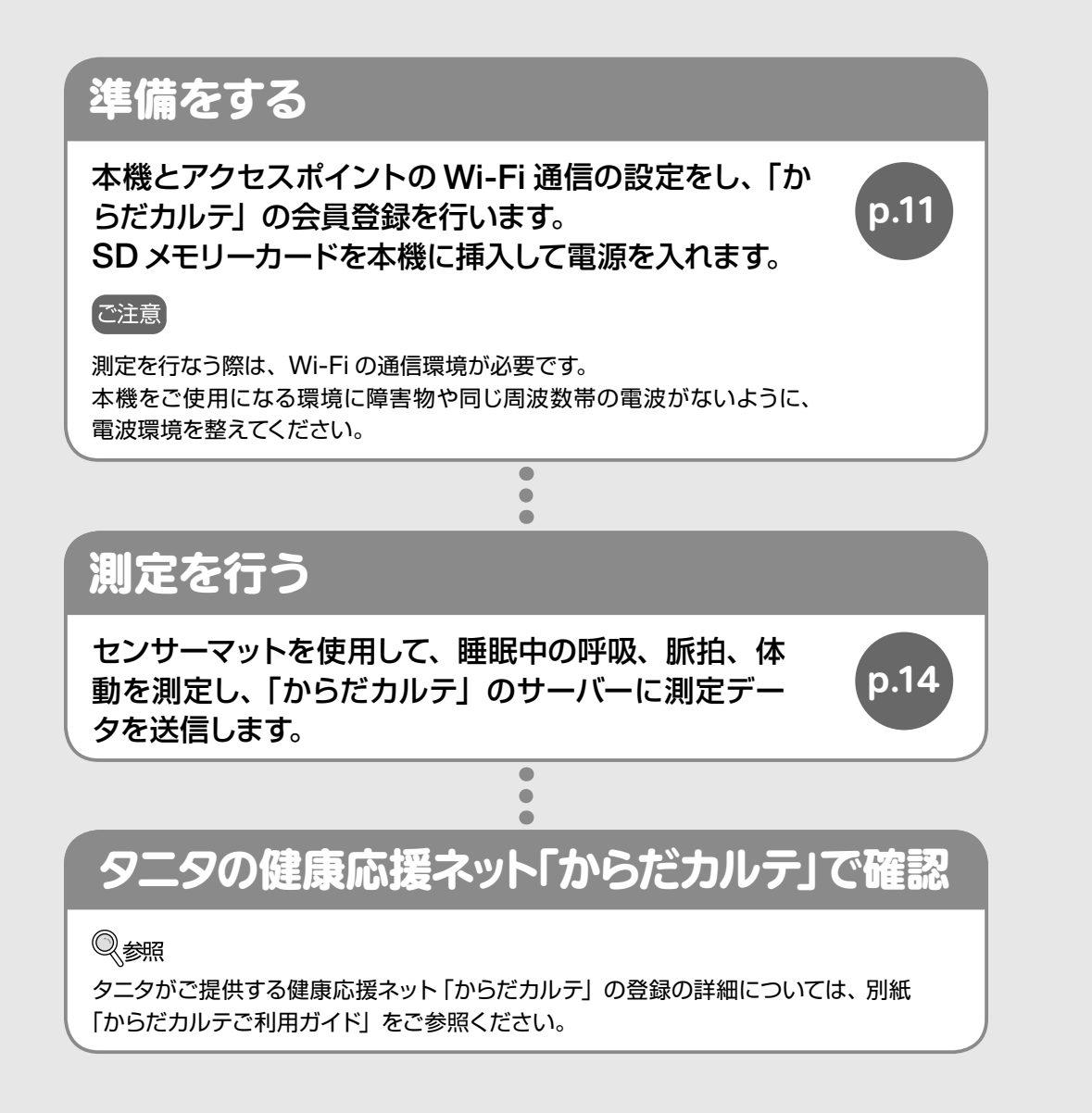

本機について

佳

# 安全上のご注意

### 本書では、ご使用になる人や他の人への危害、財産への損害を未然に防止するため、お守りいただき たいことを次のように説明しています。本文をよくお読みいただき、本機を安全に正しくご使用ください。

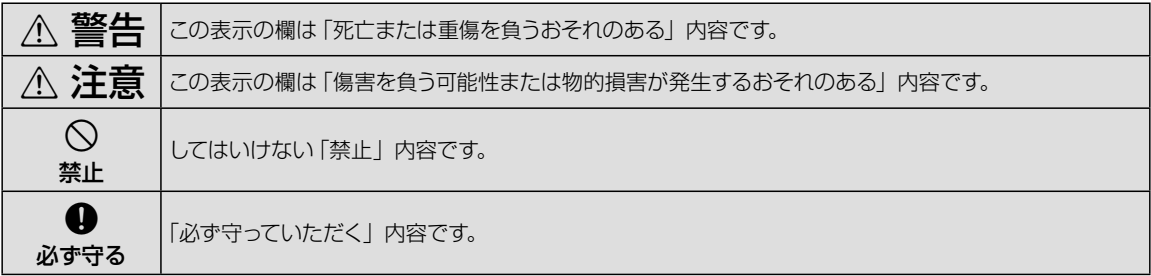

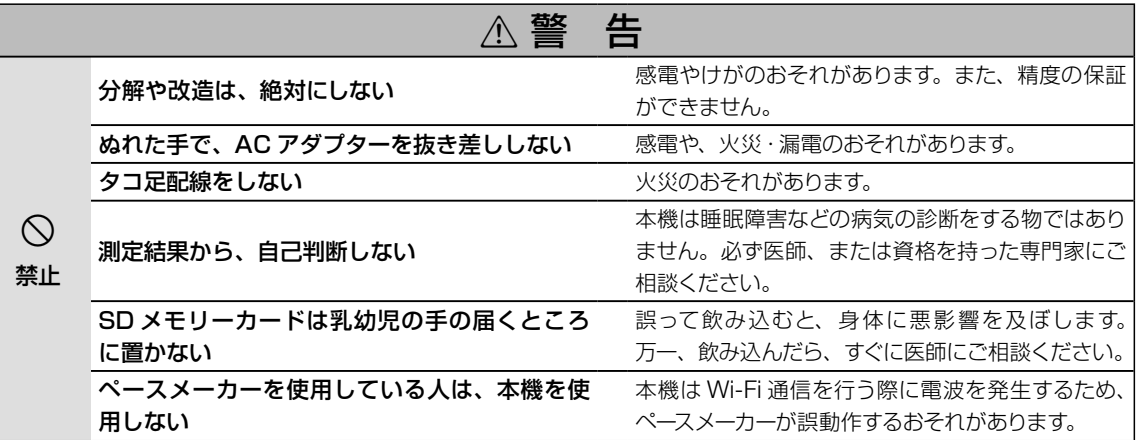

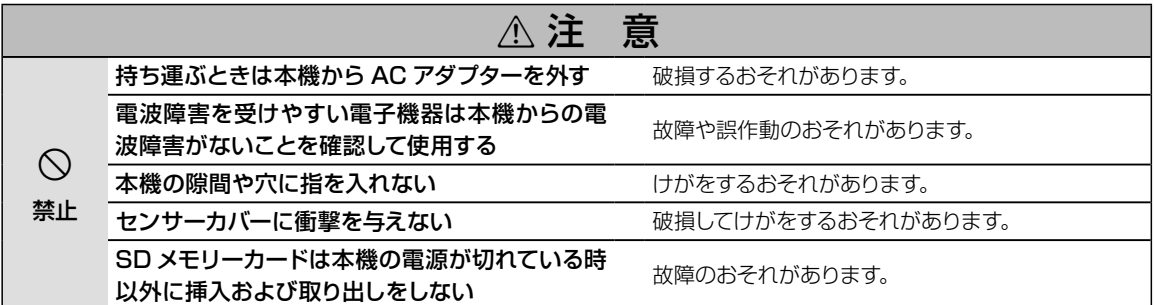

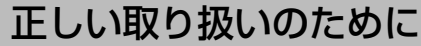

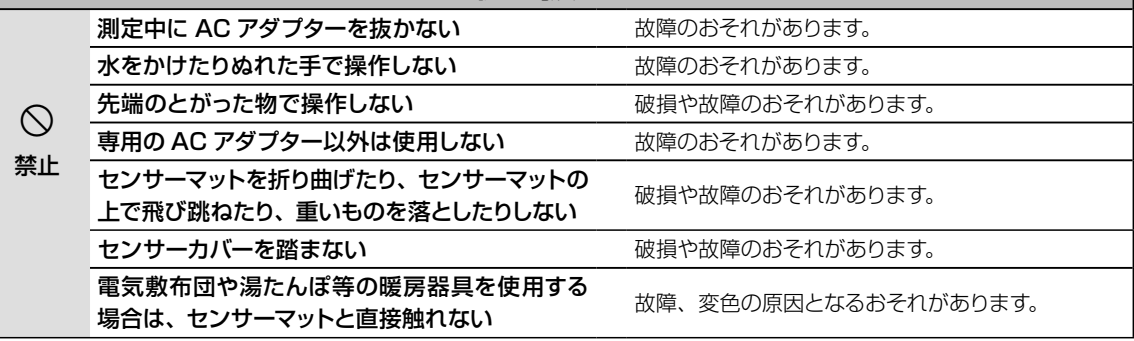

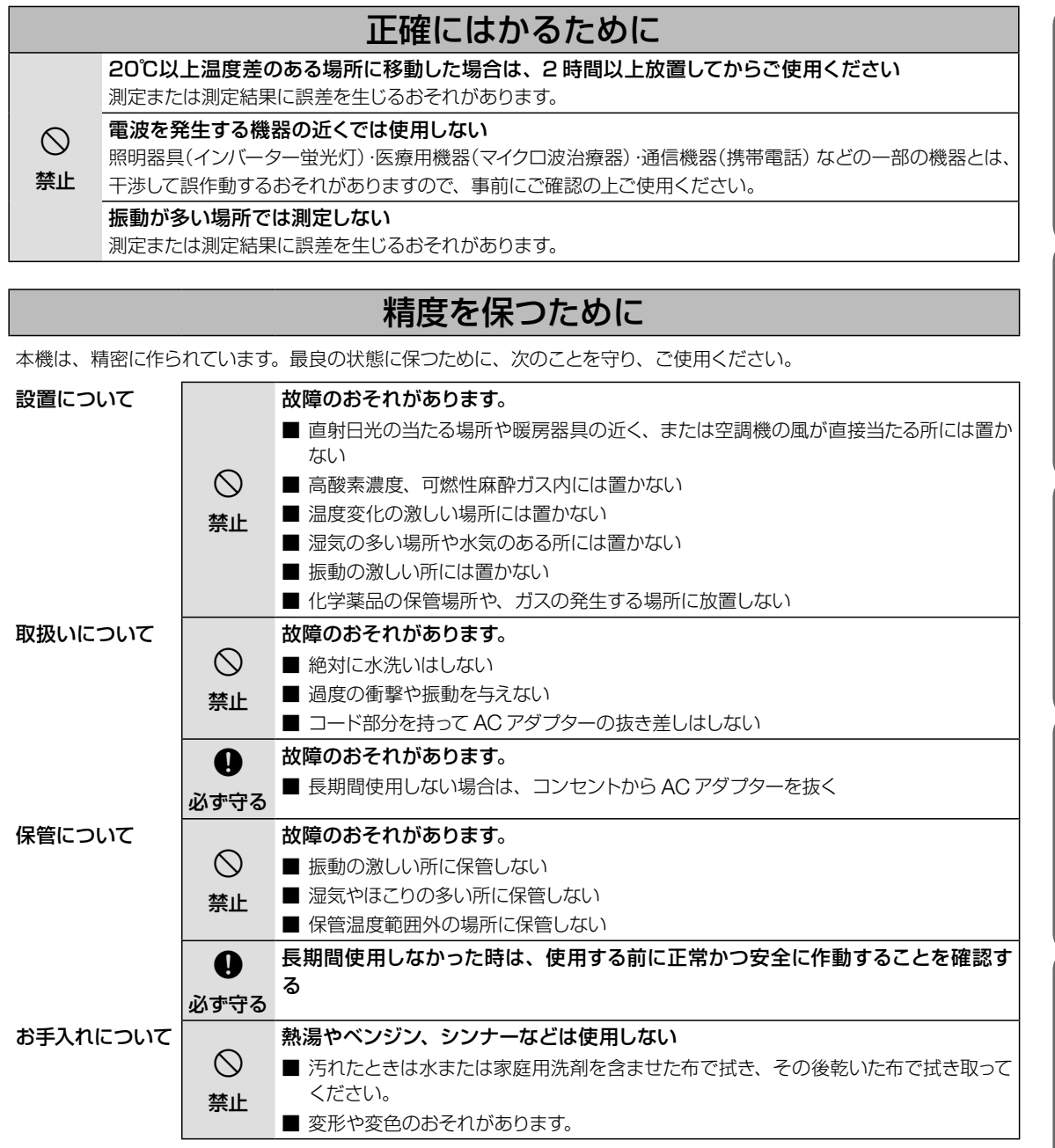

廃棄について  $\bf 0$ 必ず守る 本機を廃棄するときは、各自治体の廃棄・処理方法に従って捨ててください。

本機について

佳

## 各部の名称/付属品

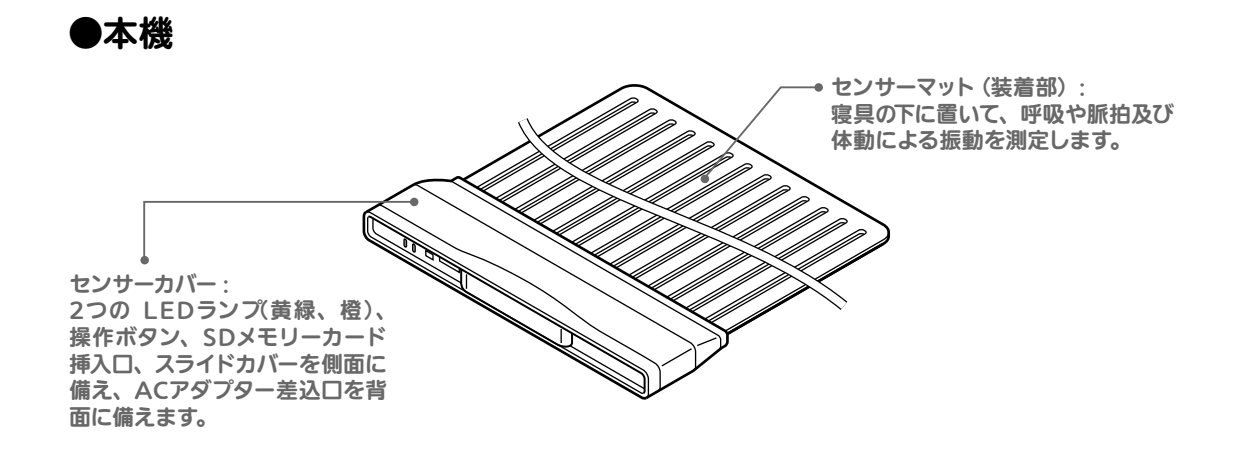

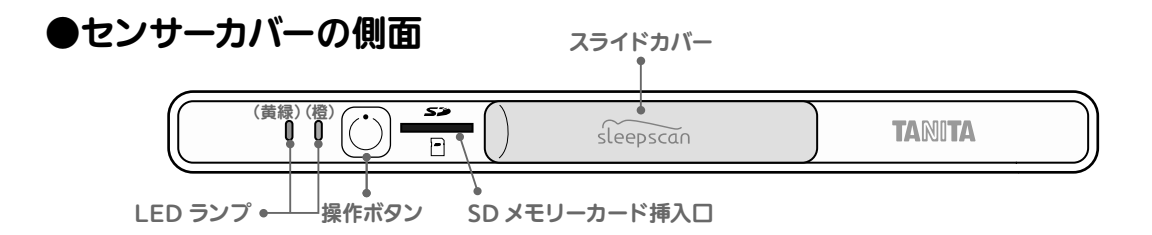

### スライドカバーは、以下の 4 段階でスライドさせることができます。

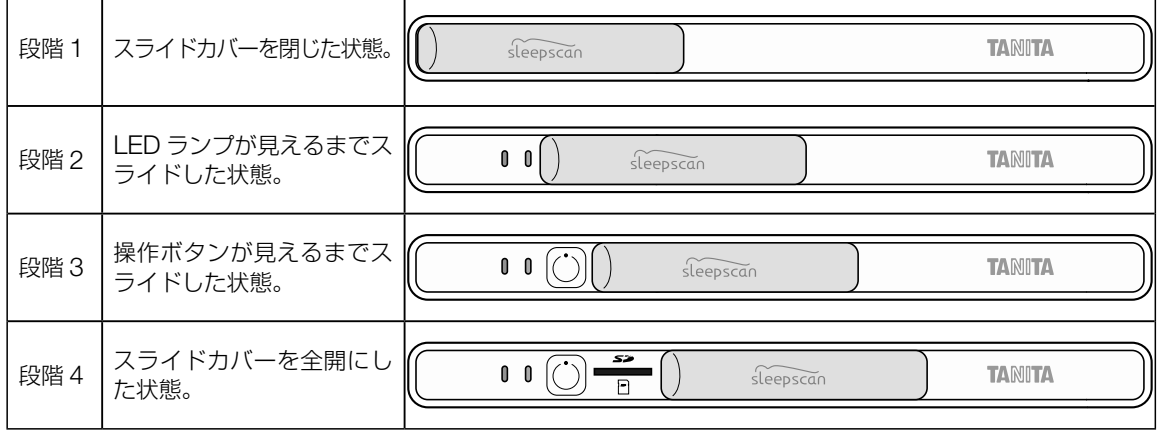

## ●センサーカバーの背面

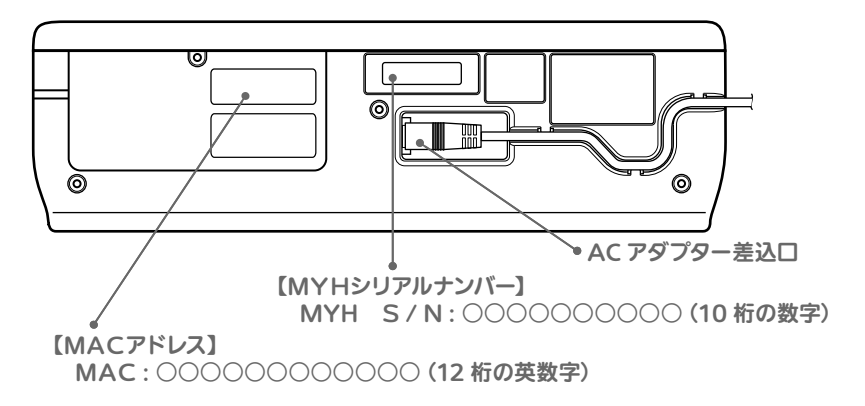

### センサーカバーに備わる各部の機能を説明します。

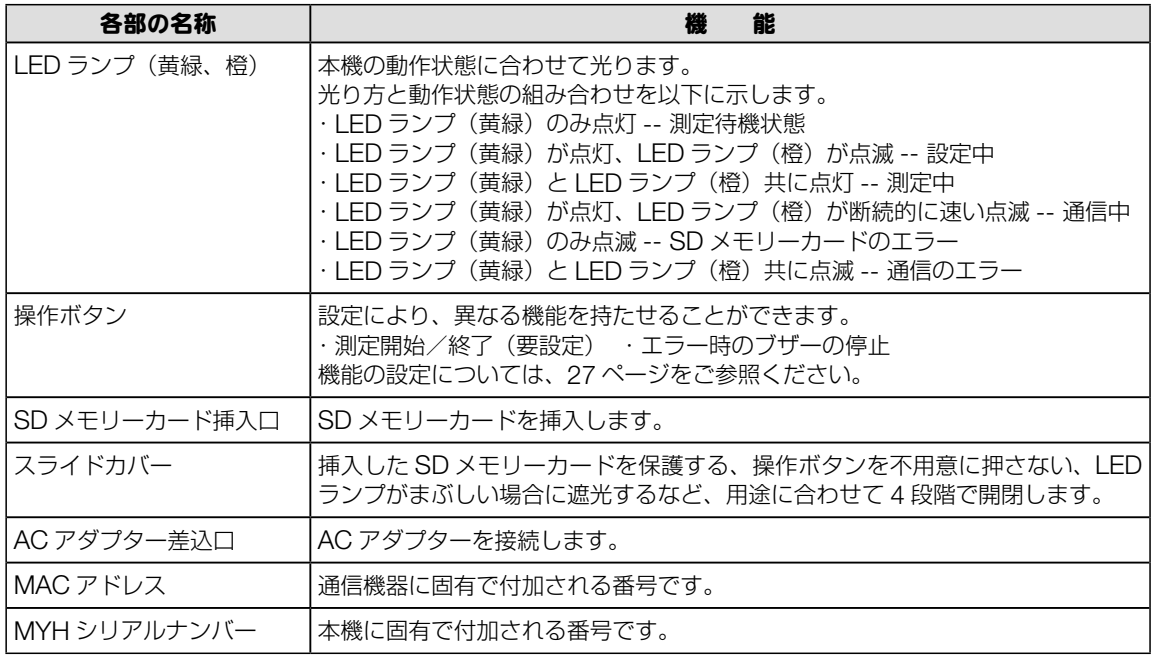

仕様

## 各部の名称/付属品

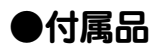

 $\blacksquare$   $\mathscr{M}^{\mathsf{c}_\mathsf{N}\mathsf{C}\mathsf{K}^\mathsf{C}}$  取扱説明書  $($  本書  $)$  保証書付  $\blacksquare$   $\blacksquare$   $\mathscr{M}^{\mathsf{C}\mathsf{N}\mathsf{C}\mathsf{K}^\mathsf{C}}$  添付文書

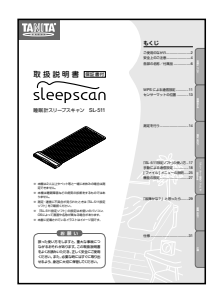

□  $\sqrt{C_{\rm CMEC}$  AC アダプター MPU12A-103 ■ ■ 《 $\sqrt{C_{\rm CMEC}}$  電源延長ケーブル WB3008811

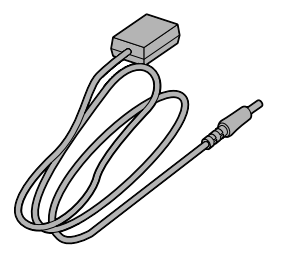

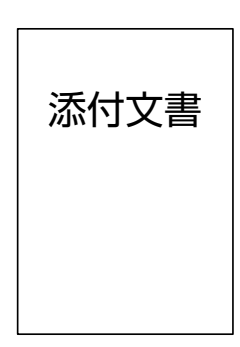

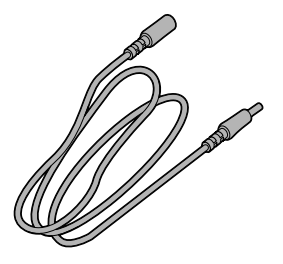

□ /«жь́к' シリアル情報紙 □ /«жь́к' からだカルテご利用ガイド

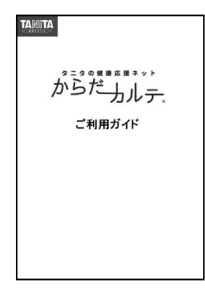

MYH S/N 000000000<br>シークレットN 000000000

シリアル情報紙は「からだカルテ」の登録に必要な情報 が記載されています。 内容をご確認いただき、必要な時にはすぐ取り出せるよう、 本書と一緒に大切に保管してください。

#### 「ご注意」

- 通電中に AC アダプターから音が聞こえる場合がありますが故障ではありません。AC アダプターの通電音が睡眠の妨 げになる場合は、同梱の電源延長ケーブルを使用して、AC アダプターを遠ざけるようにしてください。
- 不足している物がございましたら、弊社お客様サービス相談室 (裏表示参照) までご連絡ください。

□ Aspeck! SD メモリーカード

SD メモリーカードには本機を起動する際に必要な「SL-511 設定ソフト」が 保存されています。 必ず本機に挿入して測定してください。

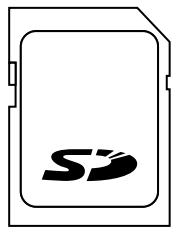

MEMO

SD メモリーカードを取り出す時は、SD メモリーカードを押し込んでから、 飛び出した部分をつまんで抜き取ってください。 SD メモリーカードへのデータの保存は、1 時間あたり 0.5MB の容量が 必要になります。 SD メモリーカードには、過去 30 日の測定データがフォルダ別に記録され ます。31 日目の測定データが記録されると、1 番古い日付の測定データが 消去されます。

本機は基本的な通信設定を行うことで、そのままご使用いただけますが、SD メモリーカードに保 存されている「SL-511 設定ソフト」を用いることで次にあげる機能の設定を行うことができます。 「SL-511 設定ソフト」については、本書 17~ 28 ページをご参照ください。

○ 手動によるアクセスポイントの設定→ 18 ページ参照 ※ WPS を利用しないで通信設定を行うときに使います。 ○ 自動による測定開始/終了の設定・自動終了までの時間の設定→ 27ページ参照 ※工場出荷時は自動による測定開始/終了の設定が有効になっています。この機能を 無効にすると操作ボタンを押して測定開始/終了を行います。 ○ タイマーによる測定開始/終了の設定→ 28 ページ参照 ○ ブザーの設定→ 28 ページ参照

測定・通信に不具合が見られたときは SD メモリーカードに保存されている「SL-511 設定ソフト」 MEMO もご確認ください。

MEMO

SD メモリーカードを破損・紛失、または保存されているデータが消失してしまったときは、弊社お 客様サービス相談室にご連絡ください。(裏表紙参照)

#### ご注意

- SD メモリーカードの「LOCK」が解除されていることを確認してからご使用 ください。
- SD メモリーカードは本機の電源が切れているときに挿入、または取り出して ください。

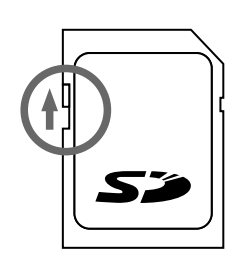

LOCK を解除

故障かなっ

### 本機をご使用いただくには、本機(睡眠計スリープスキャン SL-511)と通信機器(ア クセスポイント)および、サーバー(からだカルテ)の登録が必要です。

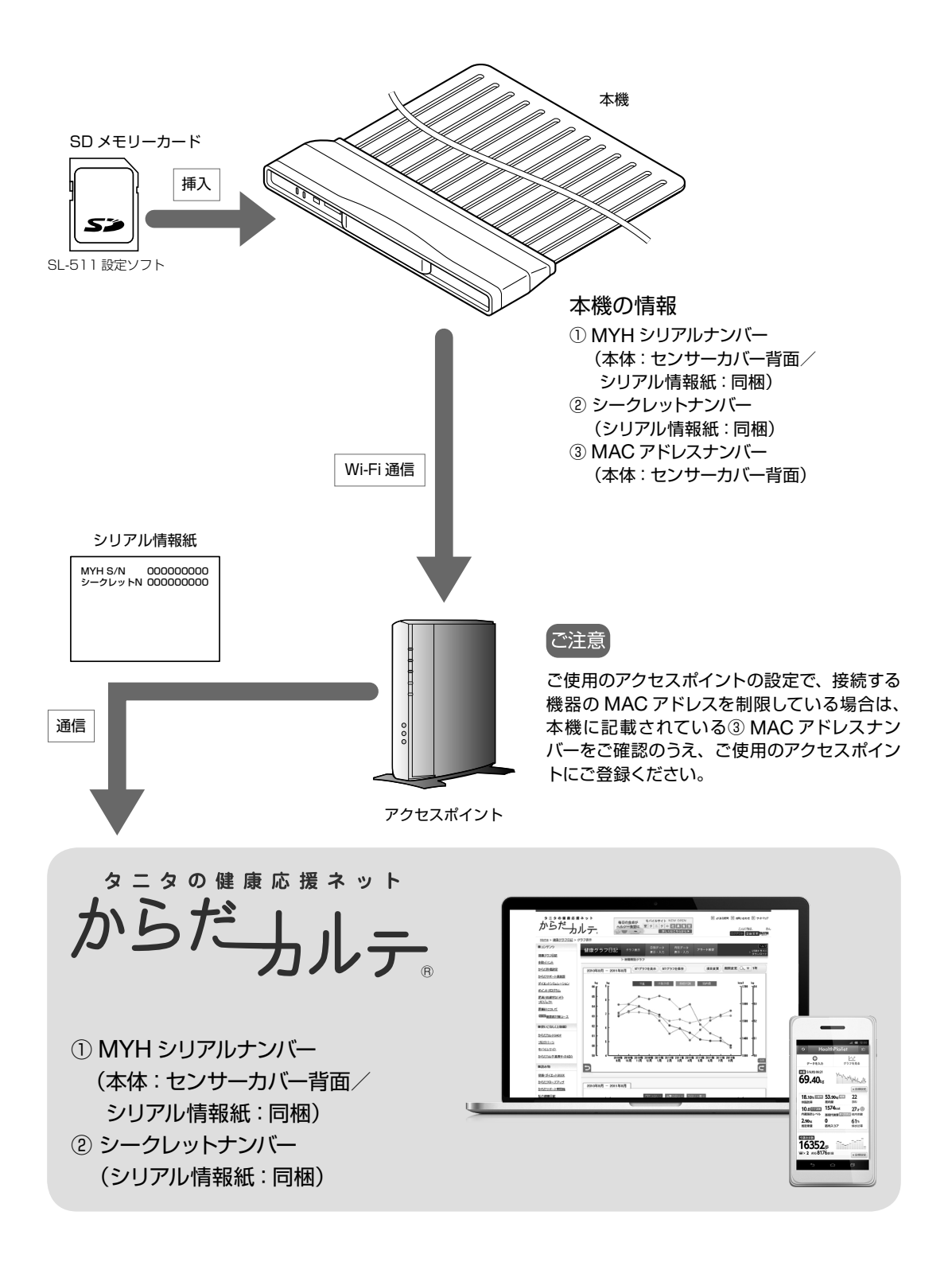

## WPS による通信設定

- 1. 付属の SD メモリーカードを本体に挿入します。
	- ➡スライドカバーをスライドさせて SD メモリーカード挿入口が見えるようにし、SD メ モリーカードの向きに注意して、カチッと音がするまで挿入します。

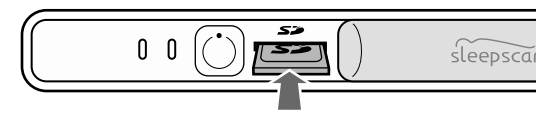

SD メモリーカードを取り出すときは、矢印の方向に押し込んでから、飛び出した部分をつまんで抜 MEMO き取ってください。

ご注意

- SD メモリーカードは、本機の電源が切れているときに挿入および取り出してください。
- 2. AC アダプターを接続します。

➡AC アダプターのプラグをセンサーカバー背面の AC アダプター差込口に差し込みます。

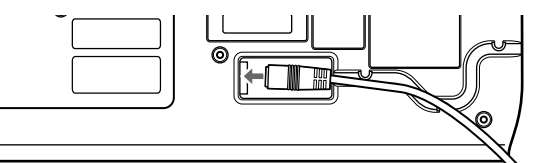

➡溝にコードをはめ込みます。

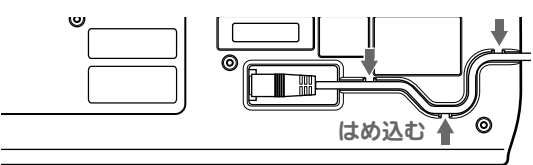

3. アクセスポイントの通信設定を開始します。

➡アクセスポイントの WPS ボタンを押して通信設定が可能な状態にします。

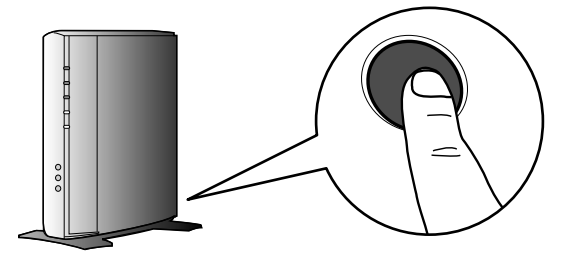

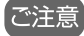

スマートフォンなどのテザリングおよびモバイルルーターでの接続は推奨しておりません。 対応のルーターはタニタのホームページをご参照ください。 http://www.tanita.co.jp

本機について

## WPS による通信設定

4. AC アダプターをコンセントに接続します。

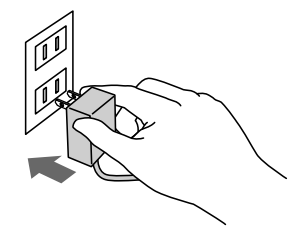

コンセントの位置が遠い場合は、同梱の電源延長ケーブルをご使用ください。

電源が入り、自動的に本機がアクセスポイントと通信設定を開始します。

➡アクセスポイントとの通信設定が正しく行われている場合、下図のように LED ランプ (黄緑)の点灯と LED ランプ (橙)の点滅が 30 秒~ 60 秒ほど継続します。

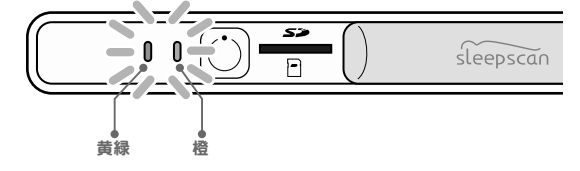

#### ご注意

ご使用のアクセスポイントとの通信状態により、設定に時間がかかる場合や設定が上手くいかずに失敗する場合がありま す。設定が上手くいかない場合は、改めて電源を入れるところからやり直してください。

→LED ランプ(橙)の消灯と共にセンサーマットの設定が完了します。

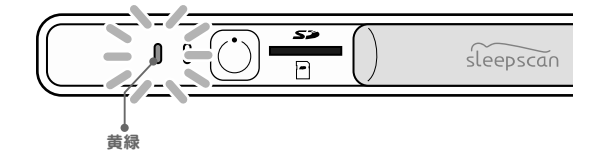

#### 以上で本機の通信設定は終了となります。

#### 【ご注意】

- 各メーカーにより、名称が異なる場合があります。詳しくはご使用のアクセスポイントの取扱説明書をご確認ください。
- アクセスポイントの機種により、WPS 設定ができないものがあります。WPS 設定ができない場合は、手動で通信設 定を行います。(→ 18 ページ参照)
- 本機に異常が生じた場合、すみやかに AC アダプターをコンセントから抜いてください。
- AC アダプターをコンセントに接続する場合、周りに物を置かないでください。

## センサーマットの位置

以下の注意事項を読んで正しくご使用ください。

## ■センサーマットの使用環境をご確認ください

- ●開梱直後や収納した後に取り出した際、センサーマットが丸まっていたり、 折り目がついている場合がありますが、特に性能に影響するものではあり ませんので、そのまま伸ばしてご使用ください。
- 寒暖の差が激しい場所に保管した場合や、起床後すぐに丸めて収納した場 合などに、表面が結露する場合がありますが、水漏れではありません。
- センサーマットはできるだけ硬い素材の上に敷いてご使用いただくことを 推奨します。
- 電気敷布団や湯たんぽなどの暖房器具をご使用の場合は、センサーマット と直接触れないようにしてください。センサーマットが故障、変色のおそ れがあります。
- 本機は一人用の測定機器です。ベッドでパートナーや子供、ペットと一緒 に寝る場合は、正しい測定ができませんので、ご注意ください。

## ■センサーマットの敷く位置をご確認ください

- センサーマットの上辺を肩の位置に合わせてください。
- センサーマットは、下図のように体の上下方向に対して垂直になるように 敷いてください。

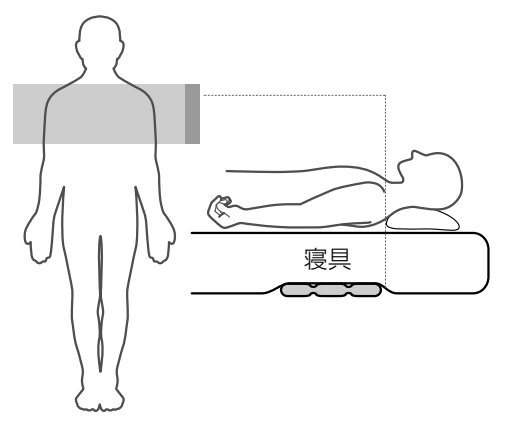

●約 30cm 以下の厚さのマットレスや敷布団であれば図 ④のようにしてご使用ください。 マットレス の厚さがそれよりも厚い場合は図,6)のようにしてご使用ください。

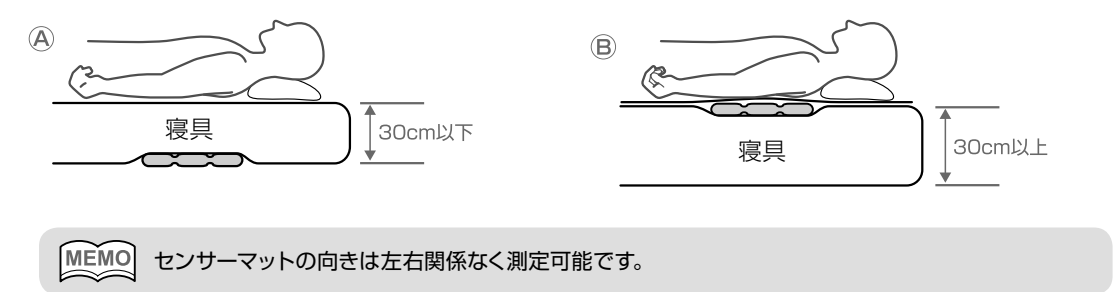

機について

佳

### 本機は入床および在床を検知して自動的に測定を開始し、一定時間の不在を検知 して自動的に測定を終了します。

1. 使用者が入床すると、測定を開始します。

➡入床を検知して一定時間経過後に、測定を開始します。

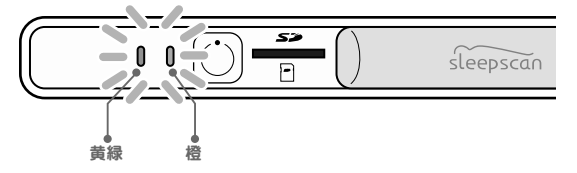

→ LED ランプ(橙)が点灯し、測定が開始されます。

約 30cm 以下の厚さのマットレスや敷布団であれば、ご使用できます。(→ 13 ページ参照)

#### 【ご注意】

- 毛足の長いじゅうたんや、目の粗いスノコの上では、測定できない場合があります。
- 測定中は、AC アダプターや SD メモリーカードを抜かないでください。データの破損の原因になります。

### 自動測定開始についての注意点

自動測定開始はご使用いただく方の入床を検知して行ないます。そのため、次に示すことに注意し てご使用ください。

- 自動測定開始はヒトの入床を検知することで機能しますが、入床した後に不自然に寝返りなどの大 きな身体の動きを繰り返しますと、本来は入床したという信号を環境からの振動であると誤って判 定してしまい、入床を検知できない場合があります。
- 自動測定開始した後に読書や携帯端末の操作などをした場合、長いあいだ眠りに入ることができな かったという解析結果になります。

MEMO • 設定により、測定を開始した時にブザーを鳴らすことができます。(→ 28 ページ参照) ● 入床を検知するまで、およそ1~2分かかる場合があります。

測定を行う

- 2. 一定時間の不在を検知すると、測定を終了します。
	- →離床を検知して一定時間経過後に測定を終了します。 睡眠中に測定されたデータは一度 SD メモリーカードに保存され、データの送信を行 います。

「ご注意

- 離床した後に寝具に腰を掛けたり触れていたりすると、離床の検知が正常にできない場合があります。離床した後は、 なるべく寝具に触れないようにしてください。
- 測定終了後にデータを送信するため、離床を検知して測定を終了するまでの時間が設定した時間よりも長くなる場合が あります。

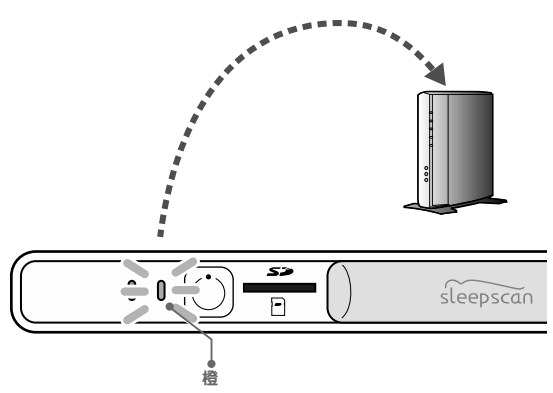

→ LED ランプ(橙)が断続的に速い点滅を始め、測定データの送信が開始されます。

- 設定により、 ボタンによる操作やタイマーにより測定開始と終了を操作することができます。 MEMO (→ 27ページ参照)
	- 設定により、測定が終了する時にブザーを鳴らすことができます。(→ 28 ページ参照)
		- 設定により、離床を検知して測定を終了するまでの時間を変更することができます。(→ 27ペー ジ参照)

#### 【ご注意】

睡眠中に寝具から大きく外れてしまう場合や長い時間離床される場合、測定が予期せずに終了することがあります。 この場合、前後の測定データは別々の睡眠と判断され、それぞれ個別の解析結果となります。

3. 再度、入床を検知するまで、測定待機状態となります。

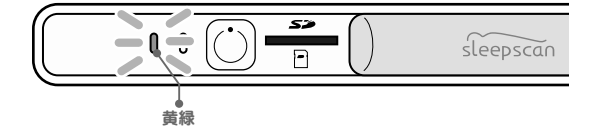

→測定データの送信が完了すると LED ランプ(橙)が消灯し、LED ランプ(黄緑)が 点灯して測定待機状態になります。

送信が中断されたデータは、次回の測定待機状態で通信可能な場合に、送信が再開されます。

ご注意

- 通信状態が不安定な場合、測定データの送信に時間がかかることがあります。
- 測定データの送信が中断されると、測定待機状態になります。しばらくした後、未送信の測定データの再送信を行い、 送信が完了するまで繰り返します。
- データ送信中は測定を開始しませんので、データ送信が完了もしくは中断しているときに入床してください。
- 測定データの送信中に、ご使用のアクセスポイントの電源が切れるなどの不具合が生じた場合、送信が中断されること があります。

# 「SL-511 設定ソフト」の使い方

ご使用になる前に、パソコンの動作環境を確認してください。 最新情報はタニタのホームページをご参照ください。 http://www.tanita.co.jp

「SL-511 設定ソフト」を用いて、次にあげる機能の設定を行うことができます。

## 機能を設定する

○ 手動によるアクセスポイントの設定→ 18 ページ参照 ※ WPS を利用しないで通信設定を行うときに使います。

○ 自動による測定開始/終了の設定・自動終了までの時間の設定→ 27ページ参照 ※工場出荷時は自動による測定開始/終了の設定が有効になっています。この 機能を無効にすると操作ボタンを押して測定開始/終了を行います。

○ タイマーによる測定開始/終了の設定→ 28 ページ参照

○ ブザーの設定→ 28 ページ参照

SL-511 設定ソフトを起動します。

「SL-511 設定ソフト」は付属の SD メモリーカードを使って起動します。

➡付属の SD メモリーカードをセンサーカバーから取り出して、パソコンに接続してく ださい。

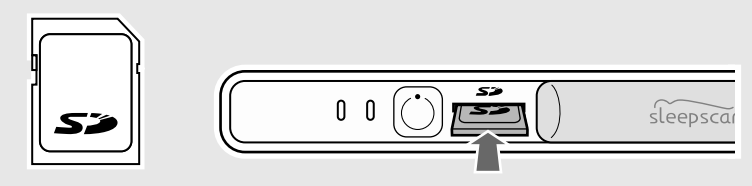

SD メモリーカードを取り出す時は、矢印の方向に押し込んでから、飛び出した部分をつまんで抜き MEMO SDメモリーン SD メモリーカードへのデータの保存は、1 時間あたり 0.5MB の容量が必要になります。

SD メモリーカードには、過去 30 日の測定データがフォルダ別に記録されます。31 日目の測定デー タが記録されると、1 番古い日付の測定データが消去されます。

#### ご注意

- SD メモリーカードの「LOCK」が解除されていることを確認してからご使用ください。
- SD メモリーカードは本機の電源が切れていることを確認してから取り出してください。
- パソコンにリムーバブルディスクが複数接続されている場合、SD メモリーカード以外のリムーバブルディスクを全て外 してください。

➡SD メモリーカードのフォルダ内の「SL-511 設定ソフト」 をクリックすると、各設定項目が設定ファイルの内容を反映 した状態で設定ウィザードのスタート画面に移行されます。 SL-511 設定ソフト

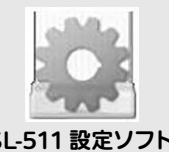

本機について

佳

## 手動による通信設定

- 1. 「設定ファイル作成ウィザード」を起動します。
	- **→ SL-511 設定ソフトを起動すると、設定ファイル作** 成ウィザードのスタート画面が表示されます。

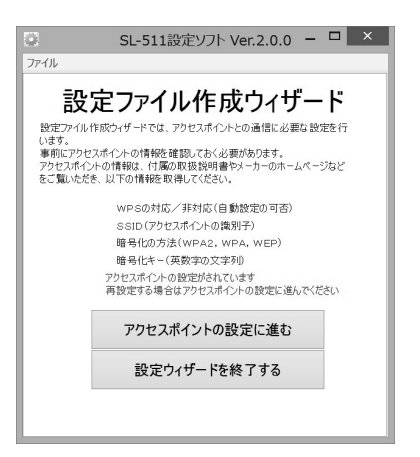

「アクセスポイントの設定に進む」をクリックする と、「アクセスポイントの設定」画面が表示されます。

➡ご使用のアクセスポイントのセキュリティ情報であ る SSID と暗号化キーを「WPS で設定する」か「手 動で設定する」を選択します。

ご使用のアクセスポイントが WPS に対応している 場合、「WPS で設定する」を選択します。ご使用の アクセスポイントが WPS に対応していない、もし くは WPS を使用せずに手動で設定を行なう場合、 「手動で設定する」を選択します。

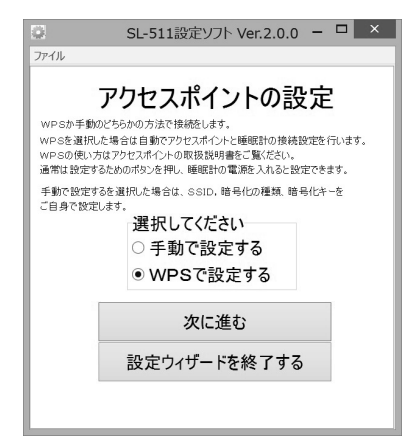

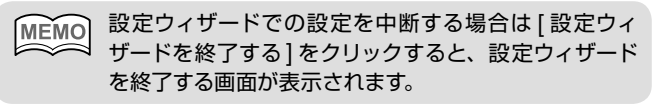

**→ 「WPS で設定する」を選択して 「次に進む 1 をクリッ** クすると、設定ウィザードを終了する画面が表示さ れます。

設定内容に変更がなければ [終了する]をクリック して設定ウィザードを終了します。

設定をやり直す場合は [ 始めからやり直す ] をクリック **MEMO** し、設定ウィザードのスタート画面を表示します。

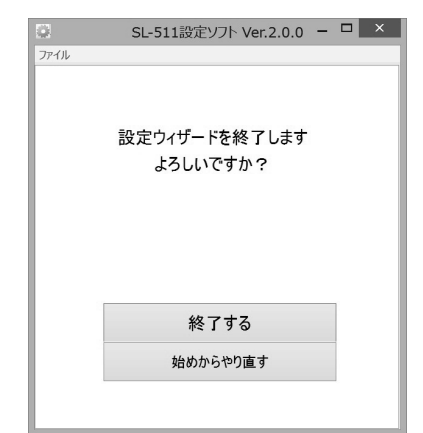

## 手動による通信設定

- 2. 手動によるアクセスポイントの設定をします。
	- ➡「手動で設定する」を選択して「次に進む」をクリッ クすると、「SSID の設定」画面が表示されます。

ご使用のアクセスポイントで設定されている SSID を入力します。

設定の方法を変更する場合は [ 設定の方法の選択に戻 **MEMO** る ] をクリックすると、「アクセスポイントの設定」画面 が表示されます。

SSID はアクセスポイント本体や取扱説明書に記載があ MEMO りますが、機種によってはパソコンから確認するものが あります。確認方法の詳細については、アクセスポイン トの取扱説明書や各メーカーのホームページを確認して ください。

SSID を入力して 「暗号化の方法の選択に進む ] をク リックすると、「暗号化の方法の選択」画面が表示され ます。

**⇒ 「WPA2」、「WPA」、「WEP」の中から、ご使用の** アクセスポイントで設定されている暗号化の方法を 選択します。

アクセスポイントの通信設定を新規で行なう場合、 ご使用になるアクセスポイントで選択可能な暗号化 の方法を選択します。

SSID の変更をする場合は [SSID の設定に戻る ] をク **MEMO** リックすると、「SSID の設定」画面が表示されます。 ↘

→「暗号化なし」を選択して 「暗号化キーの設定に進む] をクリックすると、設定ウィザードを終了する画面 が表示されます。

設定内容に変更がなければ [ 終了する ] をクリック して設定ウィザードを終了します。

**MEMO** 設定をやり直す場合は [ 始めからやり直す ] をクリック すると、設定ウィザードのスタート画面が表示されます。

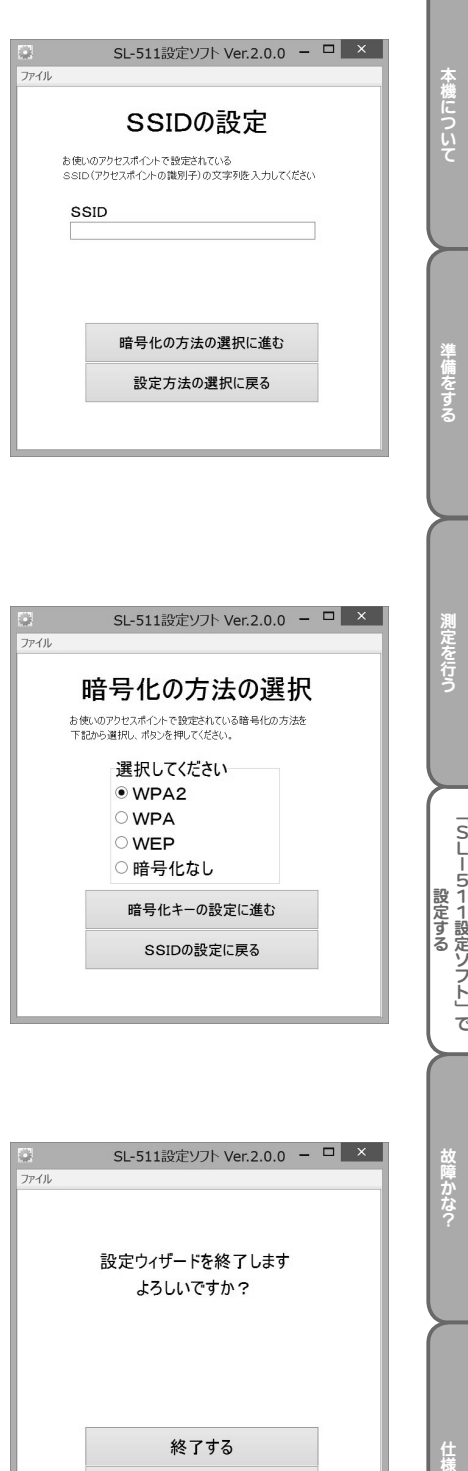

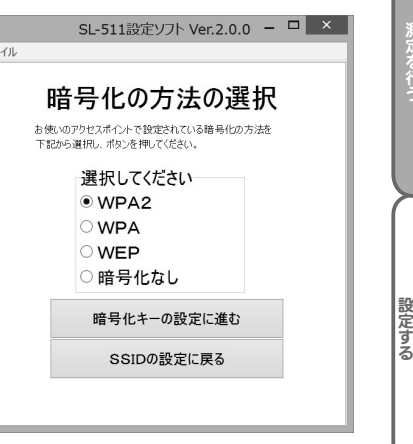

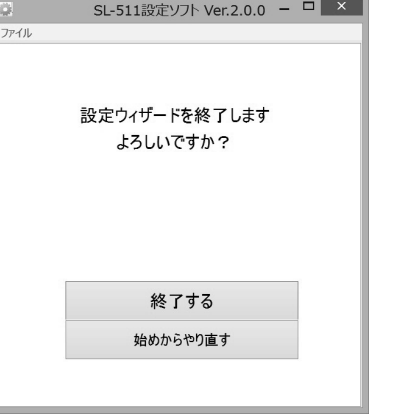

佳

「SLI511設定ソフト」で

故障かな?

暗号化キーの設定は選択した暗号化の方法により異なります。それぞれの場合に応じてお読 みください。

→ 「WPA2」もしくは「WPA」を選択した場合

「WPA2」もしくは「WPA」を選択して [ 暗号化キー の設定に進む ] をクリックすると、「暗号化キーの 設定」画面が表示されます。

ご使用のアクセスポイントで設定されている暗号化 キーを入力します。

暗号化の方法を変更する場合は 「暗号化の方法に戻る1 [MEMO] をクリックすると、「暗号化の方法の選択」画面が表示 されます。

暗号化キーの確認方法については、アクセスポイントの **MEMO** 取扱説明書や各メーカーのホームページを確認してくだ さい。

➡暗号化キーを入力して [ 設定を終了する ] をクリッ クすると、設定ウィザードを終了する画面が表示さ れます。

設定内容に変更がなければ [終了する] をクリック して設定ウィザードを終了します。

設定をやり直す場合は [ 始めからやり直す ] をクリック MEMO すると、設定ウィザードのスタート画面が表示されます。

#### ➡「WEP」を選択した場合

「WEP」を選択して [ 暗号化キーの設定に進む ] を クリックすると、「1 ~ 4 のキーから選択」画面が 表示されます。

ご使用のアクセスポイントで設定されている WEP キーのナンバーを 1 ~ 4 の中から選択します。 暗号化の方法を変更する場合は [ 暗号化の方法の選 択に戻る ] をクリックし、「暗号化の方法の選択」画 面を表示します。

本書ではキーナンバーを WEP キー 1 ~ 4 と表記してお **MEMO** りますが、アクセスポイントの機種によっては表記が異 なるものがあります。 暗号化キーの確認方法については、アクセスポイントの 取扱説明書や各メーカーのホームページを確認してくだ さい。

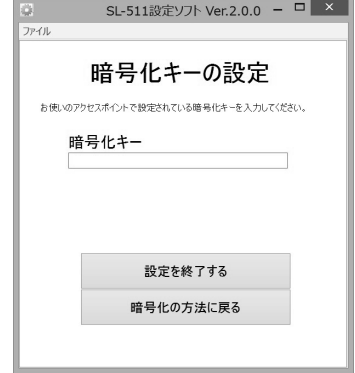

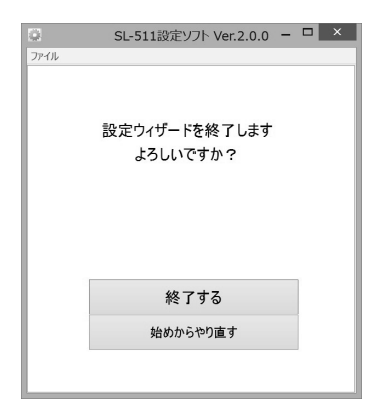

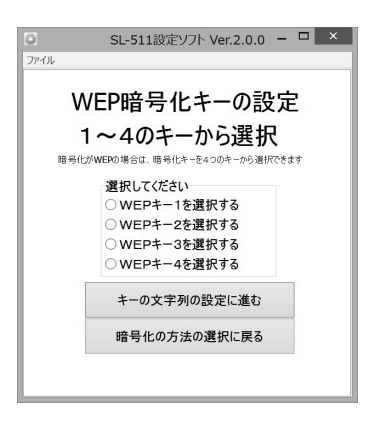

## 手動による通信設定

WEP キーのナンバーを選択して [ キーの文字列の設定に進む ] をクリックすると、「キー の文字列の設定」画面が表示されます。

- → ご使用のアクセスポイントに設定されている暗号化 キーの文字列の種類を選択します。ご使用のアクセ スポイントで設定されている暗号化キーが、以下の 1) ~ 4) のいずれの種類であるかを確認してください。
	- 1)64bit:5 桁の英数字と記号(半角)
	- 2)64bit:10 桁の 16 進数による英数字  $(\# \land \neg 0 \sim 9, A \sim F, a \sim f)$
	- 3)128bit:13 桁の英数字と記号(半角)
	- 4)128bit:26 桁の 16 進数による英数字  $(\#\mathbb{A}: 0 \sim 9, \mathsf{A} \sim \mathsf{F}, \mathsf{a} \sim \mathsf{f})$

ご注意

本機は 152bit の暗号化キーには対応していません。

→ ご使用のアクセスポイントの暗号化キーが、1)または 3)であれば「英数字の文字列 にする」を選択し、2)または 4)であれば「16 進数の文字列にする」を選択します。

WEP キーのナンバーを変更する場合は [WEP キー 1 ~ 4 の選択に戻る ] をクリックすると、「1 ~ **MEMO** 4 のキーから選択」画面が表示されます。

➡キーの文字列の種類を選択して [ 次に進む ] をクリッ クすると、「暗号化キーの設定」画面が表示されます。 (※右に示すのは1)または3)を選択した場合の画面) ご使用のアクセスポイントに設定されている暗号化 キーを入力します。

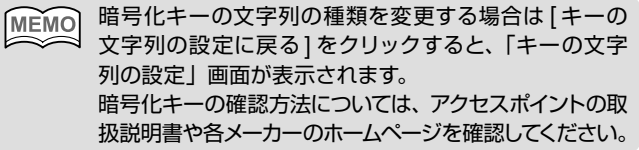

➡暗号化キーを入力して [ 設定を終了する] をクリックす ると、設定ウィザードを終了する画面が表示されます。 設定内容に変更がなければ [終了する]をクリック して設定ウィザードを終了します。

MEMO 設定をやり直す場合は [ 始めからやり直す ] をクリック すると、設定ウィザードのスタート画面が表示されます。 設定ウィザードを終了すると、設定した内容を反映した 状態で「アクセスポイント情報」画面が表示されます。 「アクセスポイント情報」画面が表示されたら、[ 保存し て閉じる ] をクリックして、終了してください。

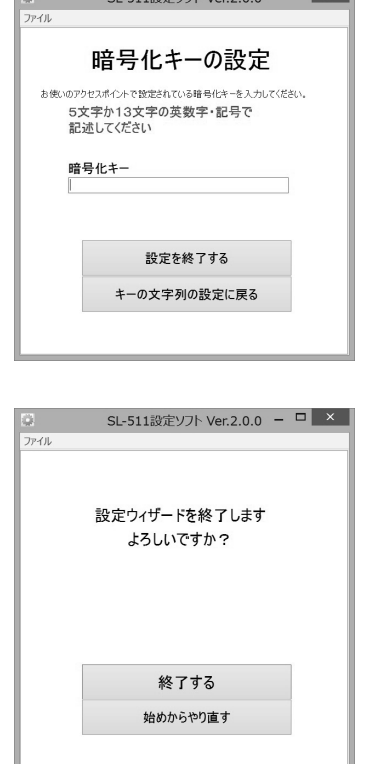

 $1511227176$  Vor  $200 - 7$  X

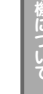

SL-511設定ソフト Ver.2.0.0 - □ ×

WEP暗号化キーの設定 キーの文字列の設定 暗号化がWEPの場合は、暗号化キーを 。<br>英数字・記号で5 文字か1.3 文字の文字列にするか - 0.01 - 0.01 - 0.01 - 0.01 - 0.01 - 0.01 - 0.01<br>16 進数(0-F)で10 文字か26 文字の文字列にする必要があります

> 選択してください ○革数字の文字列にする ○16進数の文字列にする 次に進む WEPキー1~4の選択に戻る

 $\omega$ 

21

## 手動による通信設定

- 3. 直接入力でアクセスポイントを設定します。
	- ➡SD メモリーカードが接続されていて、「アクセスポイント情報」のタグをクリックす ると、「アクセスポイント情報」画面が表示されます。

【ご注意】

パソコンにリムーバブルディスクが複数接続されている場合、SD メモリーカード以外のリムーバブルディスクを全て外して ください。

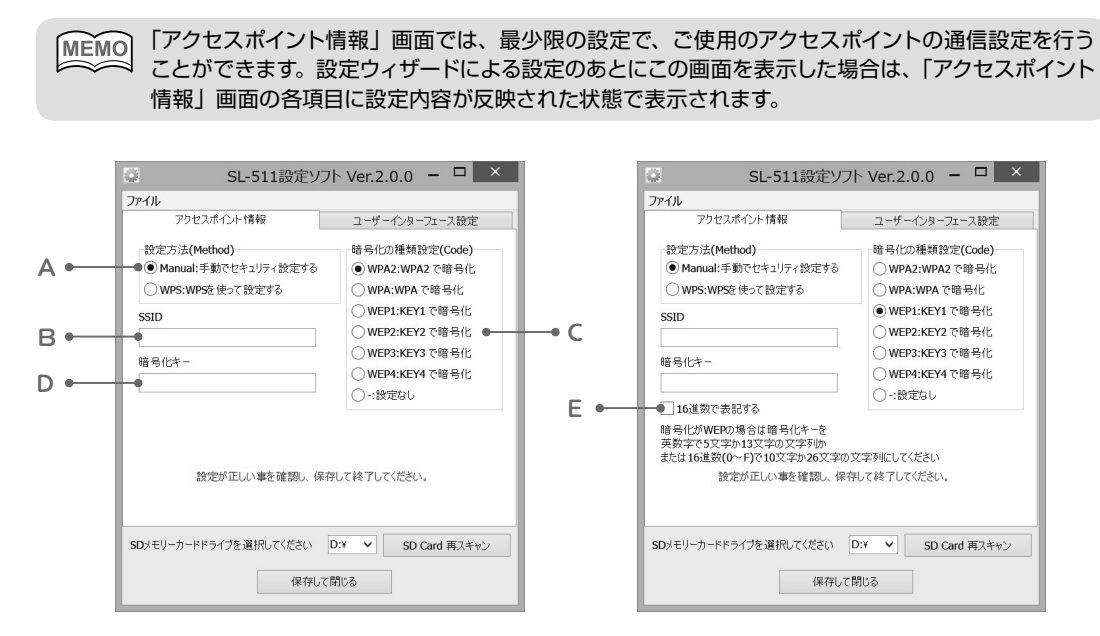

### ① アクセスポイント情報の設定

各項目の内容について

A.設定方法(Method)

セキュリティ情報を手動で設定するか、WPS を使って自動で設定するかを選択します。 ご使用のアクセスポイントが WPS に対応している場合は「WPS」を選択します。この 場合、B 以下の設定をする必要はありません。

ご使用のアクセスポイントが WPS に対応していない、もしくは WPS を使用せずに手動 で設定を行なう場合は「Manual」を選択し、B 以下の項目に必要情報を入力します。

B.SSID の設定

ご使用のアクセスポイントで設定されている SSID を入力します。

SSID の確認方法については、アクセスポイントの取扱説明書や各メーカーのホームページを確認し MEMO てください。≈

C.暗号化の種類設定(Code)

ご使用のアクセスポイントで設定されている暗号化の種類を選択します。

●暗号化の種類はWPA2、WPA、WEP、暗号化なし(設定なし)から選択できます。なお、 MEMO WEP の場合は、さらに4つのキー(WEP1、WEP2、WEP3、WEP4)のどれを使うかを、 ご使用のアクセスポイントの設定に合わせて選択します。

- 暗号化の種類の確認方法については、アクセスポイントの取扱説明書や各メーカーのホームペー ジを確認してください。
- D.暗号化キーの設定

ご使用のアクセスポイントで設定されている暗号化キーを入力します。

ご使用のアクセスポイントで設定されている暗号化の種類が WPA、WPA2 の場合は、ご 使用のアクセスポイントで確認した暗号化キーを入力します。

ご使用のアクセスポイントで設定されている暗号化キーの種類が WEP の場合、次に示す 種類の暗号化キーが設定されています。

- 1)64bit:5 桁の英数字(半角)
- 2)64bit:10 桁の 16 進数による英数字(半角 0 ~ 9、A ~ F、a ~ f)
- 3)128bit:13 桁の英数字(半角)
- 4) 128bit: 26 桁の 16 進数による英数字(半角 0~9、A ~ F、a ~ f)

ご使用のアクセスポイントで確認した暗号化キーが 1)もしくは 3)の場合、ご使用のア クセスポイントで確認した暗号化キーを入力します。

ご使用のアクセスポイントで確認した暗号化キーが 2)もしくは 4)の場合、暗号化キー の入力欄下部にある「16 進数で表記する」のチェックボックス (「E」にて図示) にチェッ クを入れた後、ご使用のアクセスポイントで確認した暗号化キーを入力します。

C.暗号化の種類(Code)で「暗号化なし」を選択する場合は、入力する必要はありません。

MEMO 暗号化キーの確認方法については、アクセスポイントの取扱説明書や各メーカーのホームページを 確認してください。

## 手動による通信設定

### ② 保存して終了

「①アクセスポイント情報の設定」が完了したら、設定画面下部の [ 保存して閉じる ] をクリッ クします。

**→設定ファイルが自動的に更新しされ、SL-511 設定ソフトが終了します。** 

(※ SD メモリーカードに規定のフォルダ構造が構築され、所定の場所に設定ファイル が保存されている場合に限る)

規定のフォルダ構造については本書 26 ページをご参照ください。

4. [ファイル] メニューの説明

メニューバーの [ ファイル ] をクリックすると、機能メニューが確認できます。それぞれの機能から 以下の設定ができます。

ご注意

パソコンにリムーバブルディスクが複数接続されている場合、SD メモリーカード以外のリムーバブルディスクを全て外して ください。

### ① デフォルト設定

「ファイル」メニューから「デフォルト設定」を選択します。「ユーザーインターフェース 設定」(→27ページ参照)で入力した内容がリセットされ、工場出荷状態に戻ります。

② 保存

SD メモリーカードがパソコンに接続された状態で、「ファイル」メニューから「保存」を 選択します。規定のフォルダ構造内に設定ファイルがある場合は上書き保存を確認するダ イアログボックスが表示されます。[OK] をクリックすると、設定ファイルが規定のフォ ルダ構造内に保存されます。

[MEMO] [キャンセル]をクリックすると、設定画面に戻ります。

MEMO 規定のフォルダ構造については本書 26 ページをご参照ください。

佳

### ③ フォルダ構造初期化

SD メモリーカードがパソコンに接続されている状態で、「ファイル」メニューから「フォ ルダ構造初期化」を選択します。このメニューを選択すると、SD メモリーカードの規定 のフォルダ構造およびその中の設定ファイルを消去して、新たに作成します。 初期化が完了すると SD メモリーカード内に以下のフォルダが作成されます。

ご注意

メニューの [ フォルダ構造初期化 ] を選択すると、"SL-511"フォルダ内にあるファイルは全て削除されます。フォルダの 内容をご確認のうえ、このメニューを選択するようにしてください。

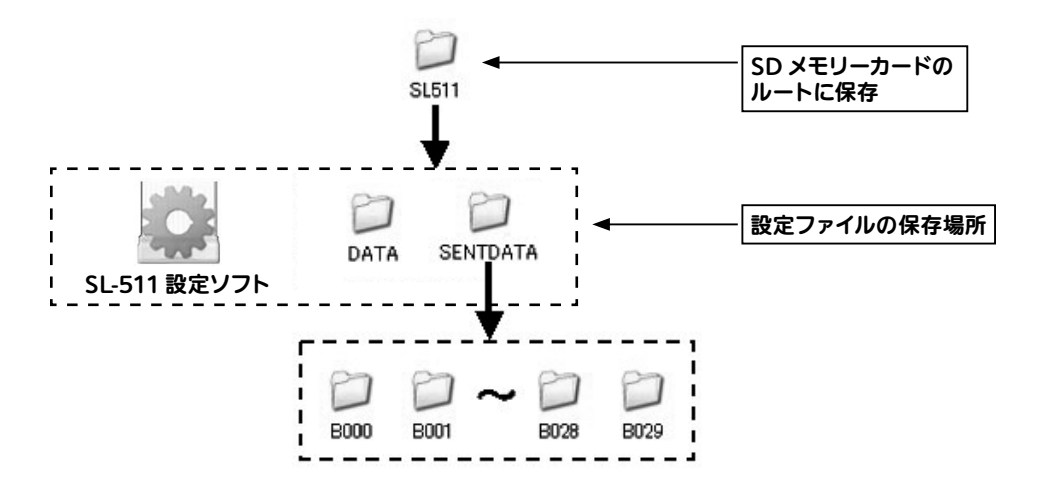

### 5. 機能の設定

「ユーザーインターフェース設定」は自動による測定開始/終了の ON / OFF やスイッチの機能、 ブザー ON / OFF を設定します。

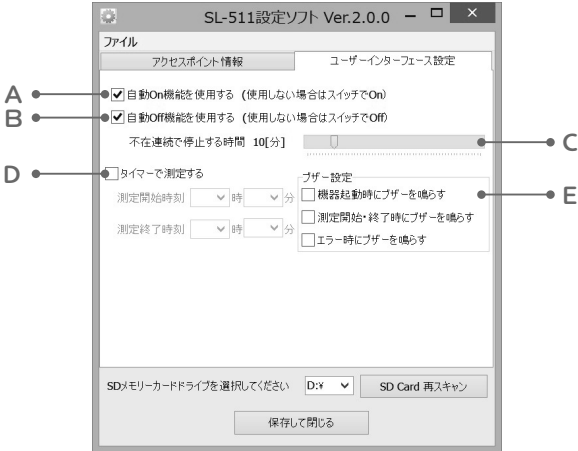

### ① 自動による測定開始/終了の設定

A 「自動 On 機能を使用する」の設定

入床および在床を検知して、自動的に測定を開始する機能です。 自動 On 機能を使用しない場合は、チェックボックスのチェックを外してください。

MEMO 工場出荷時は「自動 On 機能を使用する」の設定が有効になっています。この機能を無効にすると 操作ボタンで測定を開始します。

#### B 「自動 Off 機能を使用する」の設定

一定時間の不在を検知して、自動的に測定を終了する機能です。 自動 Off 機能を使用しない場合は、チェックボックスのチェックを外してください。

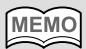

工場出荷時は「自動 Off 機能を使用する」の設定が有効になっています。この機能を無効にすると 操作ボタンを 3 秒間長押しして測定を終了します。

C 「不在連続で停止する時間」の設定

スライドバーで時間を設定してください。1 ~ 60 分まで 1 分単位で設定できます。

[MEMO] 工場出荷時は [10[分]」になっています。

MEMO

自動 Off 機能を使用したときの、不在連続で停止するまでの時間の設定です。 夜間一時的にトイレなどで離床する場合、測定を継続できる様、個別に時間を設定できるようにし ています。

### ② タイマーによる測定開始/終了の設定

D 「タイマーで測定する」の設定

タイマーで自動的に測定を開始・終了する機能です。この機能を使用する場合は、チェッ クボックスにチェックを付けて、測定開始時間と測定終了時間を設定してください。10 分単位で設定できます。

「タイマーで測定する」を使用すると、①の「自動 On/Off 機能を使用する」の設定は機能しません。

#### ③ ブザーの設定

E 「ブザー設定」

●「機器起動時のブザーを鳴らす」の設定

機器が起動するときに、動作に合わせてブザーを鳴らす機能です。この機能を使用する場 合は、チェックボックスにチェックを付けてください。

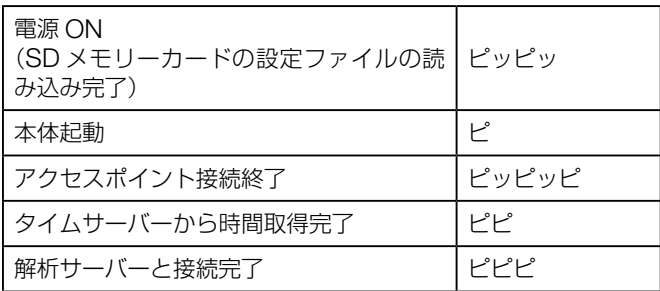

●「測定開始・終了時にブザーを鳴らす」の設定

測定開始時、測定終了時にブザーを鳴らす機能です。この機能を使用する場合は、チェッ クボックスにチェックを付けてください。

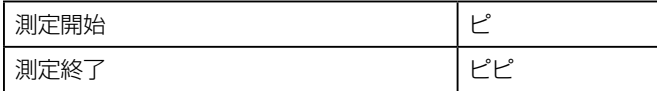

●「エラー時にブザーを鳴らす」の設定

通信エラーや、SD メモリーカードが抜けていたり破損しているときにブザーを鳴らす機 能です。この機能を使用する場合は、チェックボックスにチェックを付けてください。

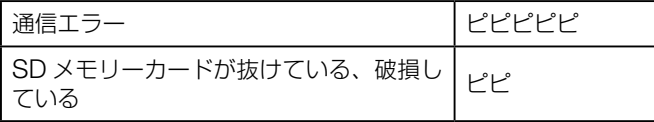

工場出荷時は「ブザーの設定」は機能しない状態になっていますが、必要に応じて設定を変えること **MEMO** ができます。

# 「故障かな?」と思ったら

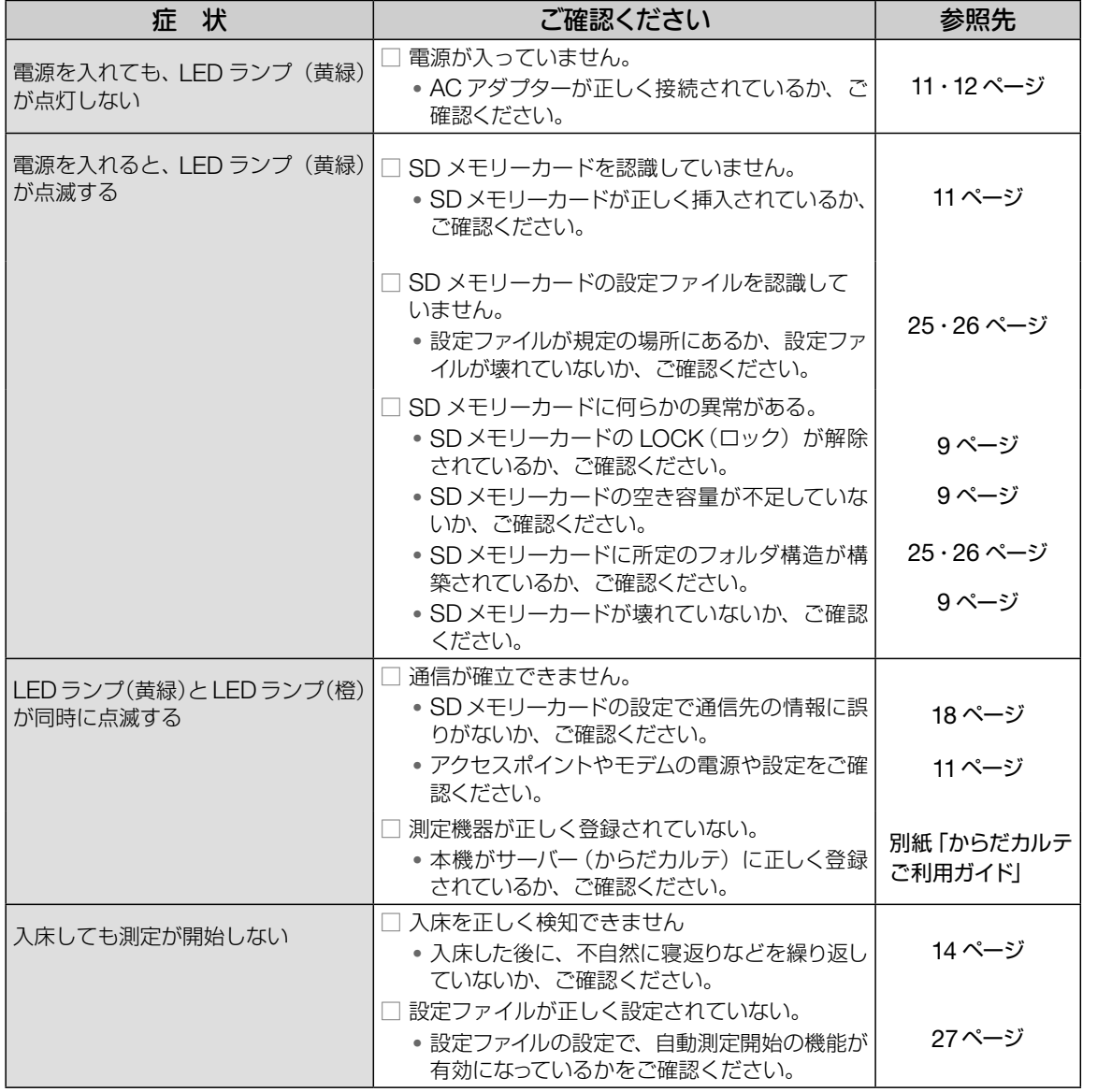

本機について ールールー

準備をする

測定を行う

。実には、実に関係を行うことによる制定を行うことによる制度を行うことによる制度を持っている。実には、実に関係を行うことによる制度を行うことによる制度を行うことによる制度を行うことによる制度を行うことによる制度を行うことによる制度を行うことによる制度を行うことによる制度を行うことによる制度を行うことによる制度を行うことによる制度を行うことによる制度を行うことによる制度を行うことによる制度を行うことによる制度を行うことによる制度を行うことに 「SLI511設定ソフト」で 「SL」51」で、「SL」51に記されています。

故障かな?

仕様

# 「故障かな?」と思ったら

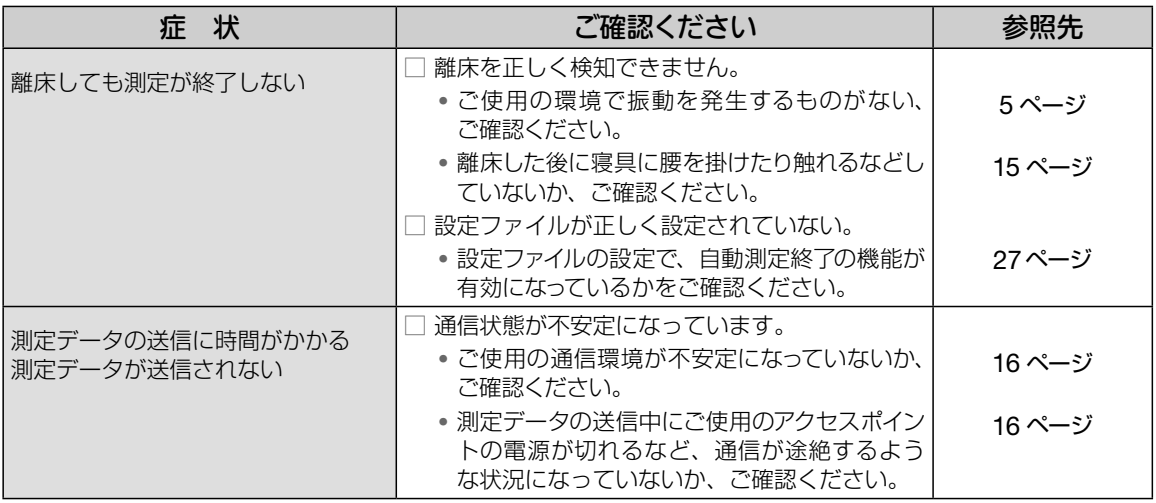

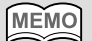

設定により、エラーが発生した時にブザーを鳴らすことができます。

#### で注意

- 通電中に AC アダプターから音が聞こえる場合がありますが故障ではありません。AC アダプターの通電音が睡眠の妨 げになる場合は、同梱の電源延長ケーブルを使用して、AC アダプターを遠ざけるようにしてください。
- 本機に異常が生じた場合、すみやかに AC アダプターをコンセントから抜いてください。
- AC アダプターをコンセントに接続する場合、周りに物を置かないでください。
- 設置された環境により通信しにくい場合がございますので、うまく繋がらない場合は電源を入れなおすなどして、最初 から通信の設定を試みてください。
- SD メモリーカードは本機の電源が切れているときに挿入、または取り出してください。
- SD メモリーカードが破損・紛失、または保存されているデータが消失してしまったときは、弊社お客様サービス相談 室にご連絡ください。(裏表紙参照)
- 上記以外の不具合が見られたときは、弊社お客様サービス相談室にご相談ください。(裏表示参照)

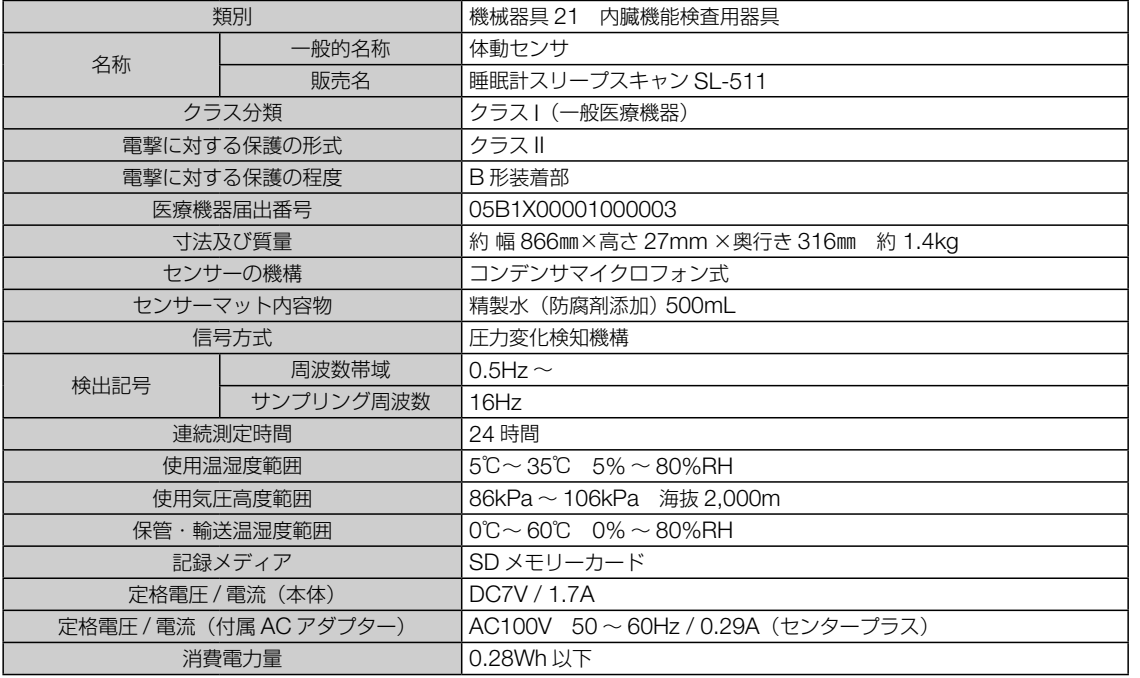

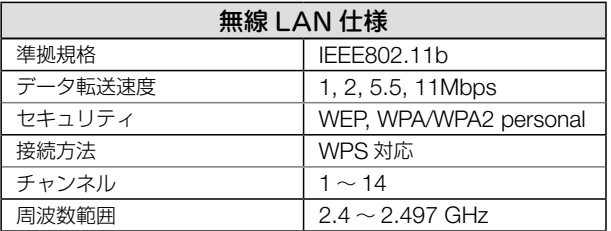

本機は、IEC60601-1:2005 + Amd.1:2012 に適合しています。 ※ デザインおよび仕様は予告なく変更する場合があります。

## ■記号について

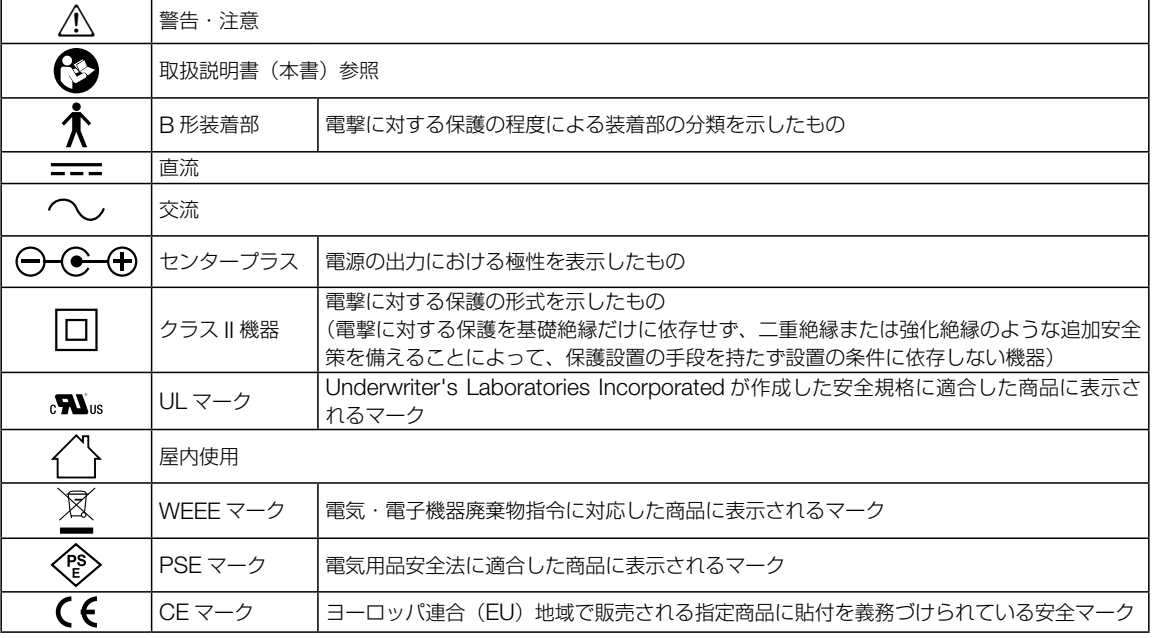

仕様

#### 無料修理規定

- 1. 取扱説明書などの注意書に従った正常な使用状態で保証期間内に故障した場合には、無料修理をさせていただきます。
- 2. 保証期間内に故障して無料修理をお受けになる場合には、弊社お客様サービス相談室にご連絡の上、本機と保証書をお送りください。
- 3. ご贈答品などで保証書に必要事項が記入されていない場合には、弊社お客様サービス相談室へご相談ください。
- 4. 保証期間内でも次の場合には、有料修理になります。
	- イ. 使用上の誤りおよび不当な修理や改造による故障および損傷
	- ロ . お買い上げ後の落下などによる故障および損傷
	- ハ . 火災、地震、水害、落雷、ガス害、塩害その他の天災地変、公害や異常電圧による故障および損傷
	- ニ . 保証書の提示がない場合
	- ホ . 保証書にお買い上げ日の年月日、お客様名、販売店名の記入のない場合、あるいは字句を書き替えられた場合
- 5. 保証書は、日本国内においてのみ有効です。
- 6. 保証書は、再発行致しませんので紛失しないように大切に保管してください。
- ※保証書に明示した期間、条件のもとにおいて無料修理をお約束するものです。 従ってこの保証書によって、お客様の法律上の権利を制限するも のではありませんので、保証期間後の修理についてご不明の場合は、弊社お客様サービス相談室にお問い合わせください。

#### 保 証 書

販売店様へ

ご販売時に貴店にて、保証書の所定事項(お買い上げ日、販売店様欄に捺印)をご記入のうえ、お客様にお渡しください。

お客様へ

本書は、無料修理規定により無料修理を行うことをお約束するものです。お買い上げの日から下記保証期間中に故障が発生した場合は、本書を ご提示のうえ、弊社お客様サービス相談室に修理をご依頼ください。

※お客様の個人情報は、修理完了品の発送にのみ使用させていただきます。この間、お客様の個人情報は、第三者が不当に触れることのないよう、 弊社規定に基づき、責任を持って管理いたします。

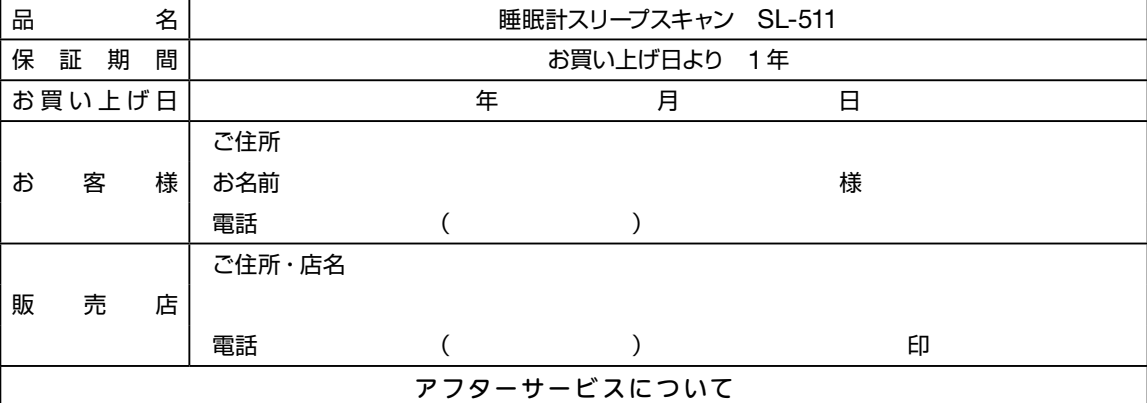

1. 保証書について

保証書は、必ず「販売店名、お買い上げ日」などの記入をお確かめになり、保証内容をよくお読みいただき、大切に保管してください。保証期 間は、お買い上げ日より 1 年間です。

- 2. 修理を依頼されるとき
	- ・保証期間中は、弊社お客様サービス相談室へお電話にてご連絡の上、本機に保証書を添えてお送りください。

·保証期間が過ぎているときは、弊社お客様サービス相談室にご相談ください。修理によって本機の機能が維持できる場合は、 ご希望により有料修理させていただきます。

3. ご不明な点は弊社お客様サービス相談室にお問い合わせください。

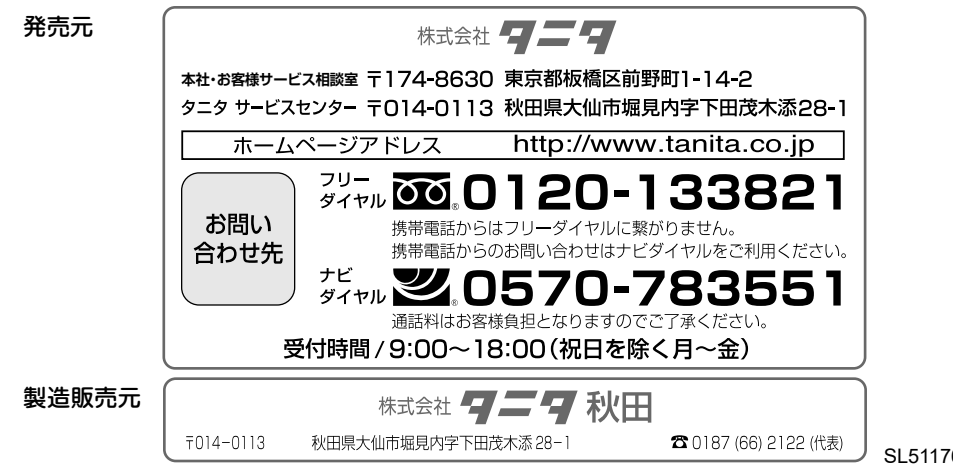

SL5117601(0)-1703MA

© 2017 TANITA Corporation